<span id="page-0-0"></span>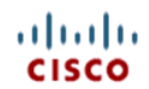

## **UCS STP005 Firmware Component Activation**

When a new release of UCS code is released you need to do a few things in sequence, and add these all together you get something called "UCS Upgrade Standard Operating Procedure".

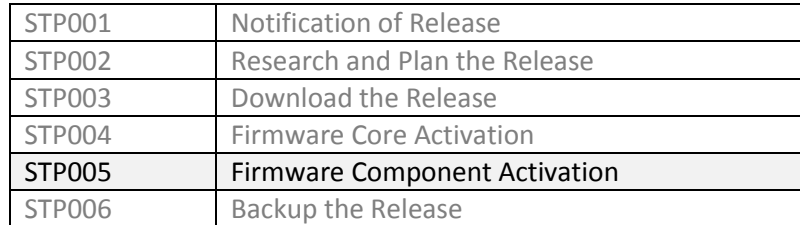

**Table 1 - List of Standard Technical Procedures in the UCS Upgrade Standard Operating Procedure"**

This document describes how to execute STP005 Firmware Component Activation, which will result in your blade components (BMC, adapters and BIOS) being updated to a new release.

#### <span id="page-0-1"></span>**Contents**

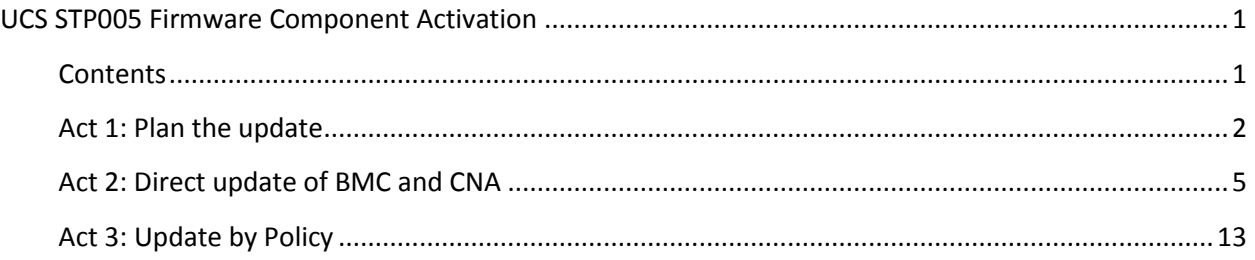

- **Location This document is on the web at <https://supportforums.cisco.com/docs/DOC-8614>**
- **Prerequisites**  Before starting this procedure you should have completed steps 1-4 of the "UCS Upgrade Standard Operating Procedure" and have upgraded the core.
- **Author** Steve Chambers, Unified Computing, [Cisco Advanced Services,](http://cisco.com/en/US/products/ps10312/serv_group_home.html) Europe.
- Advanced Services [Do it right, first time, every time, with Cisco.](http://cisco.com/en/US/products/ps10312/serv_group_home.html)

#### <span id="page-1-0"></span>**Act 1: Plan the update**

*Summary: Work out what will be updated and how before you start.*

A UCS blade has four major components – BMC, Adapter, BIOS and Disk controller.

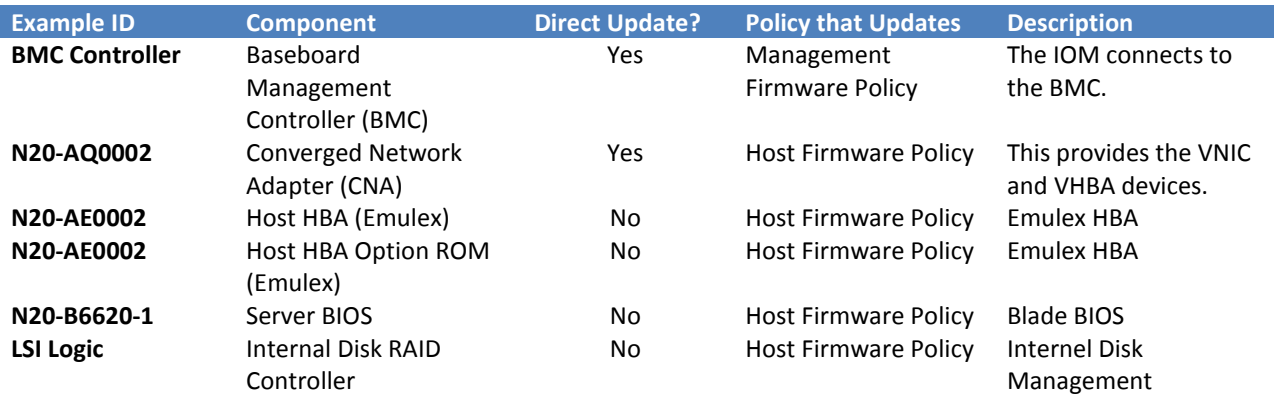

**Table 2 - The updateable components in a blade**

Which components need to be upgraded in this release? To find that out, you need to explore the Package from the Equipment  $\rightarrow$  Installed Firmware screen.

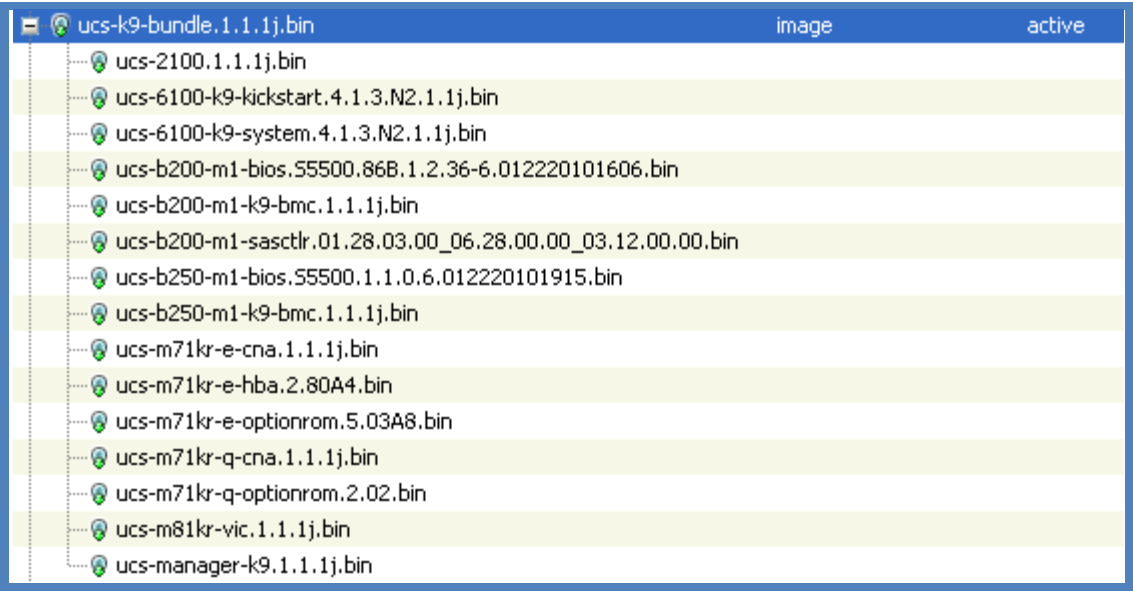

**Figure 1 - Listing the Image files of a Package**

The Image files in the Package map as follows:

| <b>Image Filename</b> | <b>Component</b>           |
|-----------------------|----------------------------|
| ucs-2100              | IOM                        |
| ucs-6100-k9-kickstart | Fabric Interconnect        |
| ucs-6100-k9-system    | <b>Fabric Interconnect</b> |
| $ucs-b200-m1-bios$    | <b>B200 BIOS</b>           |
| $ucs-b200-m1-k9-bmc$  | <b>B200 BMC</b>            |
| ucs-b200-m1-sasctlr   | B <sub>200</sub> RAID      |
| $ucs-b250-m1-bios$    | <b>B250 BIOS</b>           |
| $ucs-b250-m1-k9-bmc$  | <b>B250 BMC</b>            |
| ucs-m71kr-e-cna       | <b>Fmulex CNA</b>          |
| ucs-m71kr-e-hba       | <b>Fmulex HBA</b>          |
| ucs-m71kr-e-optionrom | Emulex HBA ROM             |
| ucs-m71kr-q-cna       | <b>QLogic CNA</b>          |
| ucs-m71kr-q-optionrom | <b>QLogic CNA ROM</b>      |
| ucs-m81kr-vic         | Cisco CAN                  |
| ucs-manager-k9        | UCS Manager                |

**Table 3 - Mapping Image filenames to components**

The BMC and Adapter can be update either directly via the Installed Firmware screen, or via a policy. In practice, both methods are used for maximum efficiency. Direct update is immediately disruptive to a blade and is applied to stand-by/unused blades. You can update the BMC and Adapter via a Service Profile association for more operational control.

The HBA, BIOS and Disk components can only be updated via Policy.

## ahaha **CISCO**

So, the first step is to identify which blades will be updated by Direct or Policy methods. To do this, list the servers, sort by Association and choose unassociated servers as candidates for Direct updates, the rest will use a Policy.

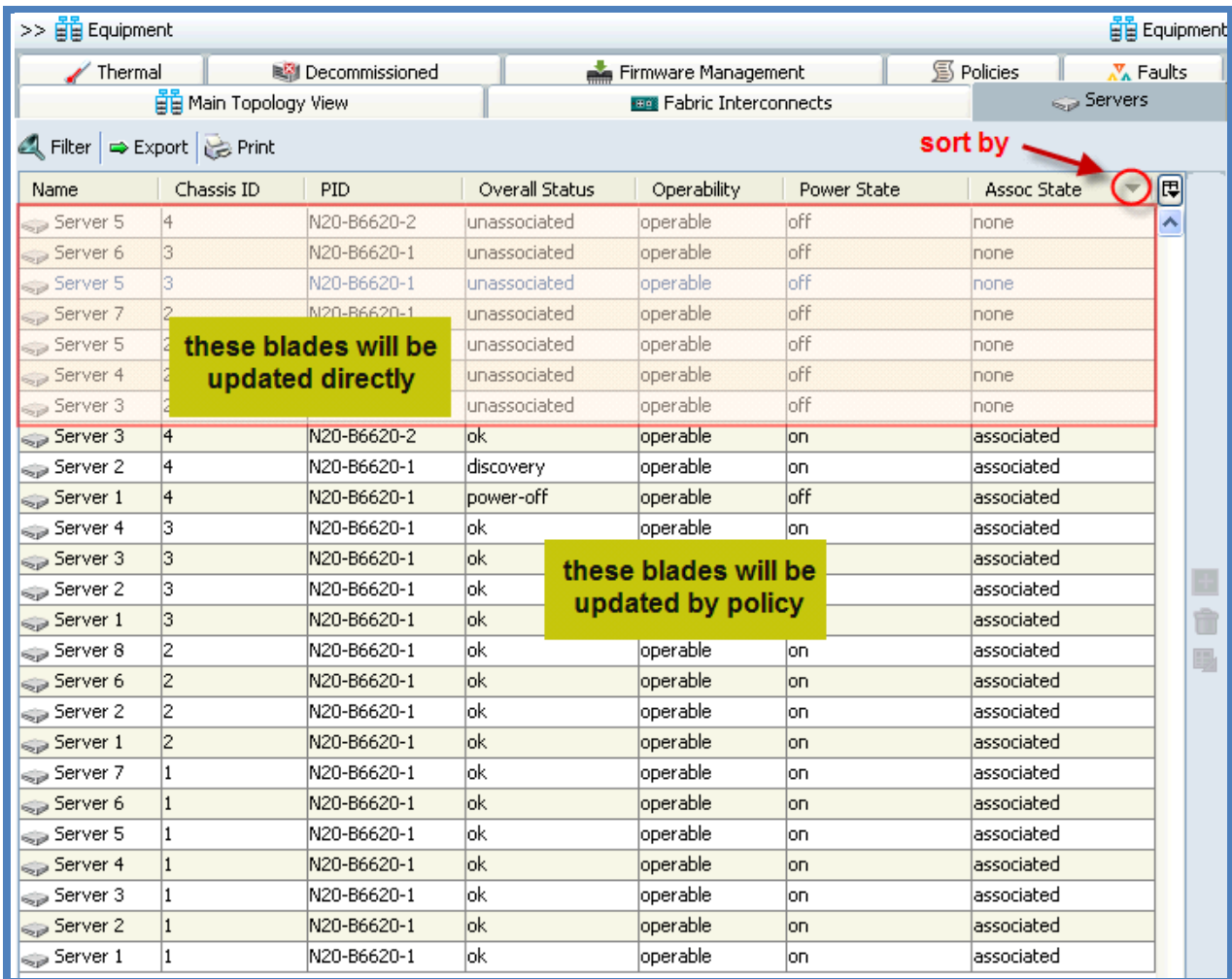

**Figure 2 - Dividing the blades by association to decide what is updated directly or by policy**

# ahaha

#### <span id="page-4-0"></span>**Act 2: Direct update of BMC and CNA**

*Summary: For unassociated blades, update the BMC and Adapter directly.*

Work through your list of Servers to update, in our case it is:

| <b>Chassis</b> | <b>Server</b> |
|----------------|---------------|
| 2              | 3             |
| $\mathbf{2}$   |               |
| $\mathbf{2}$   | 5             |
| $\overline{2}$ |               |
| з              | 5             |
| 3              | 6             |
|                | 5             |

**Table 4 - List of servers to update BMC and Adapters directly**

For this illustration we will update Chassis 3 / Server 6. First, confirm that the server is unassociated.

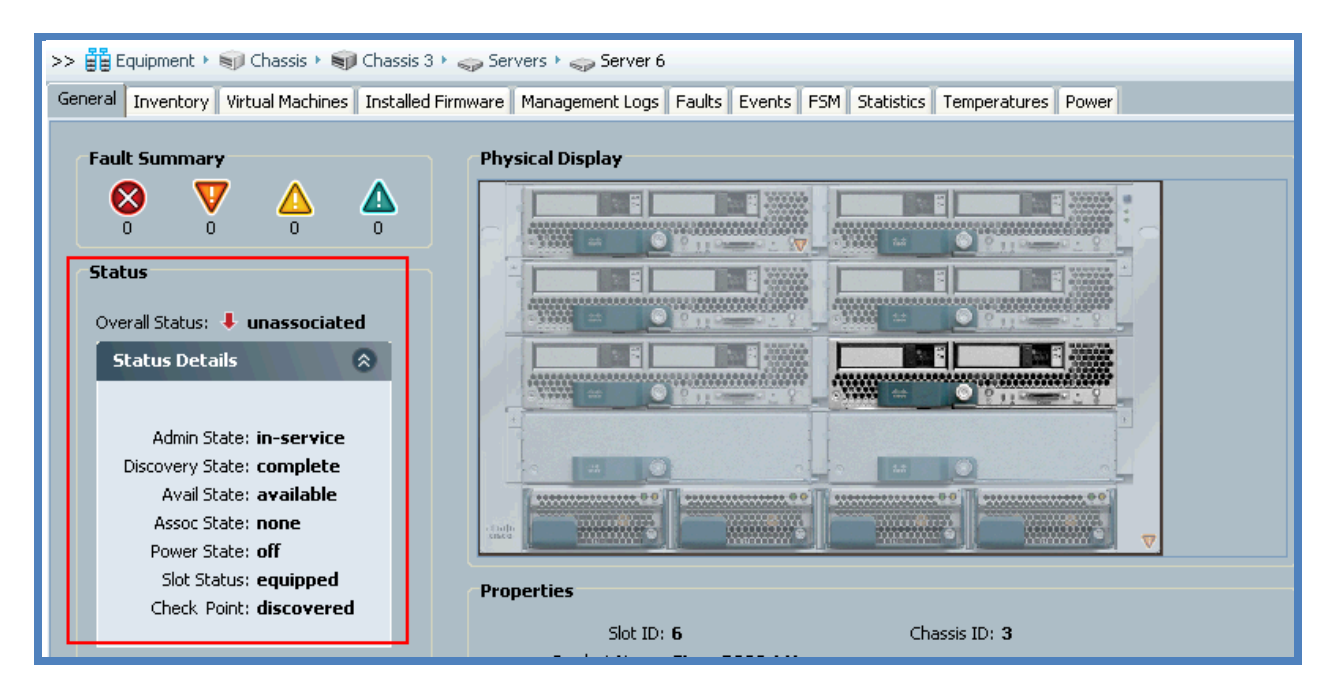

**Figure 3 - Confirm the server status**

ahaha **CISCO** 

Unified Computing, Cisco Advanced Services

To install the new release you need to Update then Activate the component via the Installed Firmware screen.

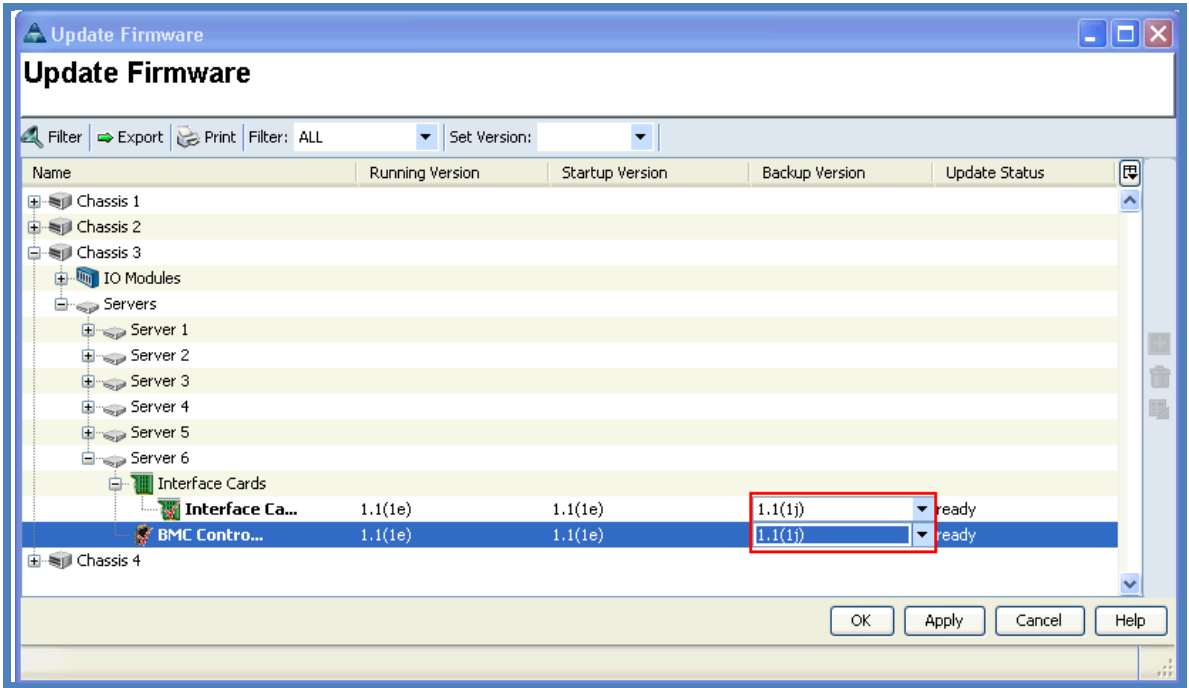

**Figure 4 - Directly updating the BMC and CNA of a blade**

In the Server's FSM screen you can watch progress:

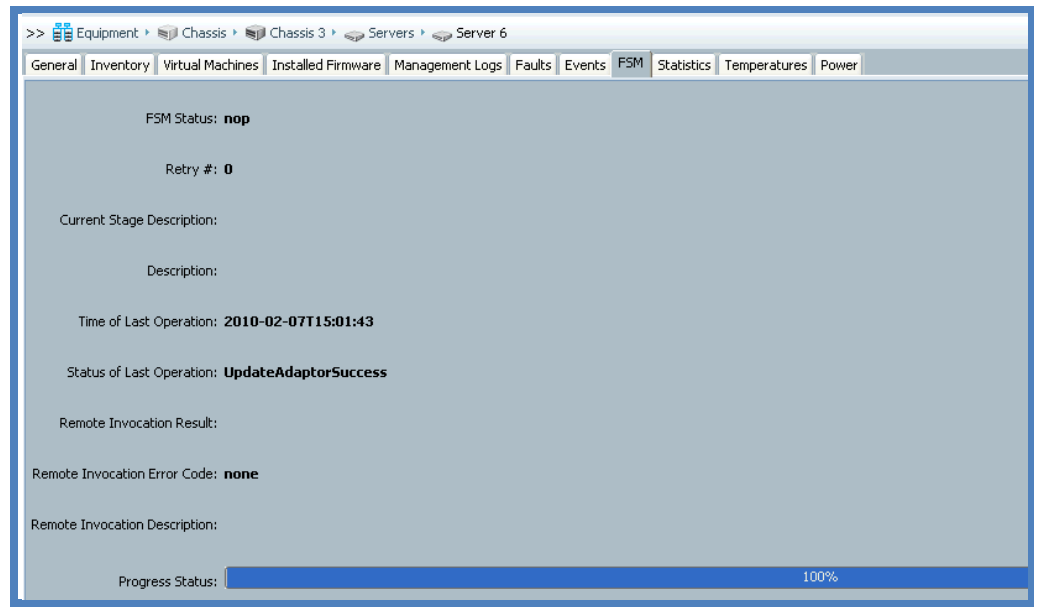

**Figure 5 - Watching a servers FSM apply changes**

almh **CISCO** 

You can also look directly at the server's BMC (and this is another place to do Direct updates – there are many ways with UCS! That's a Good Thing  $\odot$  ).

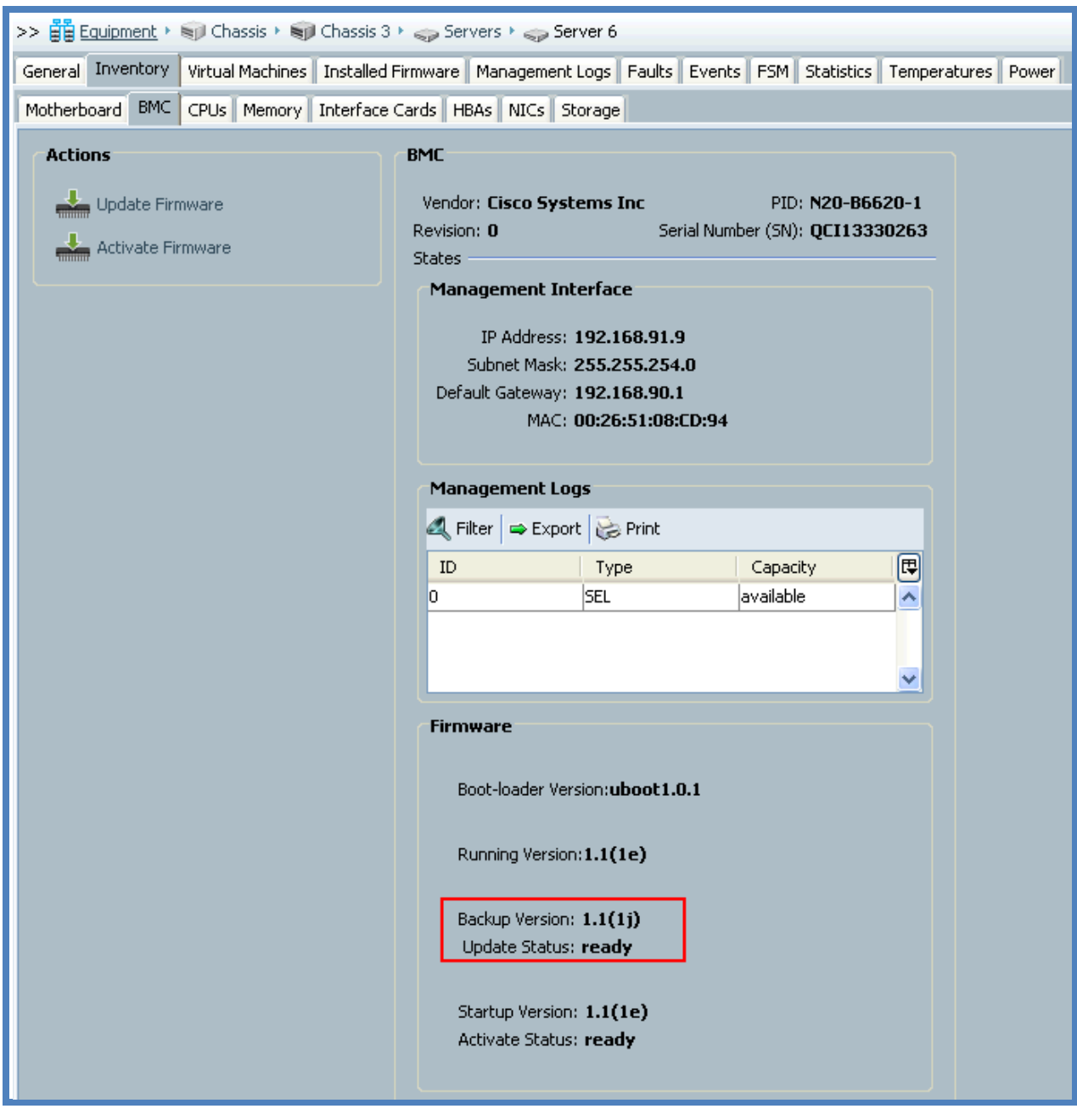

**Figure 6 - Checking the update status**

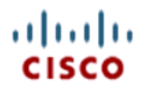

Navigating to Chassis 3 / Server 6 and click Installed Firmware we can see that the Update has completed (Backup Version is at 1.1(1j)) so we are ready to Activate the CNA and BMC updates by clicking Activate Software.

| >> Equipment > spl Chassis > spl Chassis 3 > Servers > Sp Server 6<br>Server 6                                                    |         |                                       |         |               |                 |     |  |
|----------------------------------------------------------------------------------------------------|---------|---------------------------------------|---------|---------------|-----------------|-----|--|
| General Inventory Virtual Machines Installed Firmware Management Logs   Faults   Events   FSM   Statistics   Temperatures   Power |         |                                       |         |               |                 |     |  |
| ■ Export Berick Update Firmware Activate Firmware                                                                                 |         |                                       |         |               |                 |     |  |
| Name<br>Running Version                                                                                                    |         | Backup Version<br>Startup Version     |         | Update Status | Activate Status | 回   |  |
| <b>Interface Cards</b>                                                                                                    |         |                                       |         |               |                 | ∣∧∣ |  |
| Interface Card 1                                                                                                    | 1.1(1e) | 1.1(1)                                | 1.1(1i) | ready         | ready           |     |  |
| ₩ BIOS                                                                                                    |         | S5500.86B.01.00.0036-191.061320091126 | N/A     | N/A           | ready           |     |  |
| <b>BMC</b> Controller                                                                                                    | 1.1(1e) | 1.1(1j)                               | 1.1(1j) | ready         | ready           |     |  |

**Figure 7 - The update is complete**

On the Activate Firmware pop-up, change the Startup Version to 1.1(1j), make sure both Ignore Compatibility Check and Set Startup Version are de-selected, then OK.

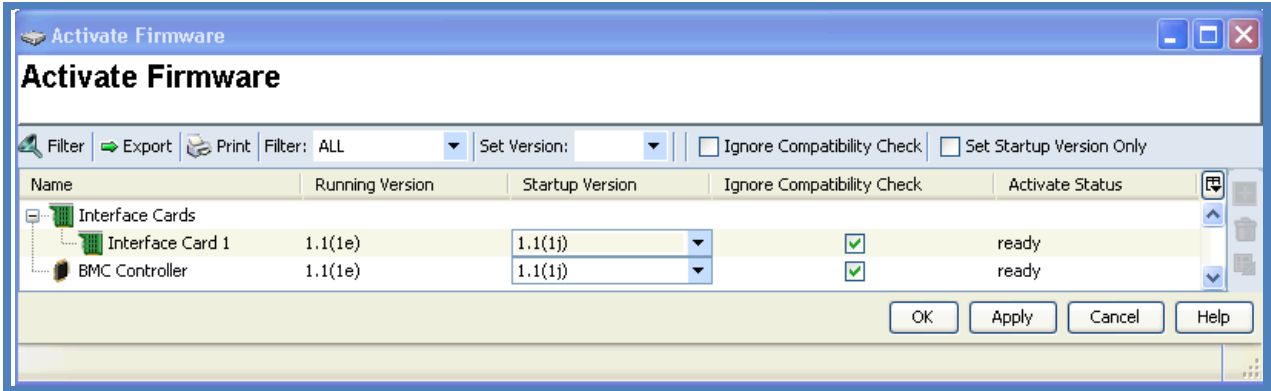

**Figure 8 - Activating the firmware upgrade**

## abab. **CISCO**

You can watch the Server's FSM to monitor the activation progress as the server is reset and updated.

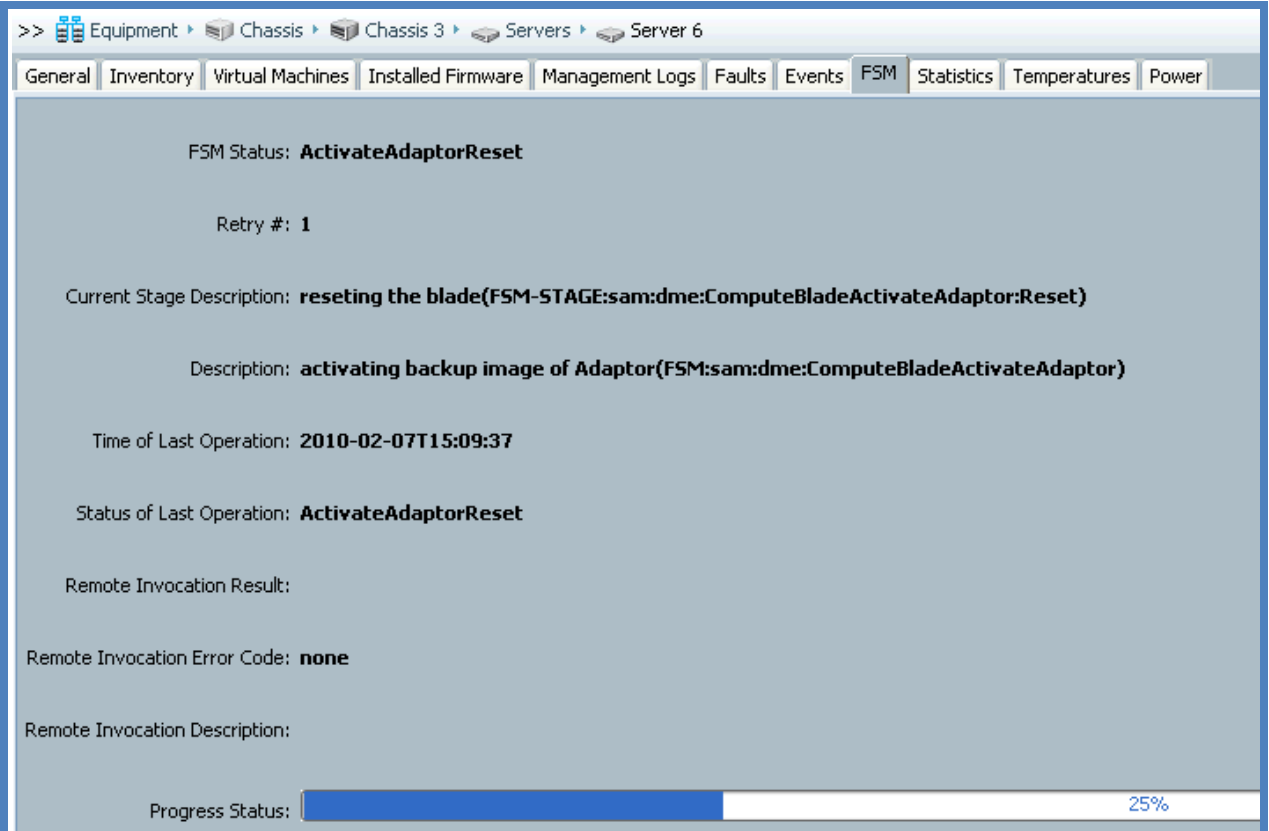

#### **Figure 9 - Watching a server's FSM activate firmware**

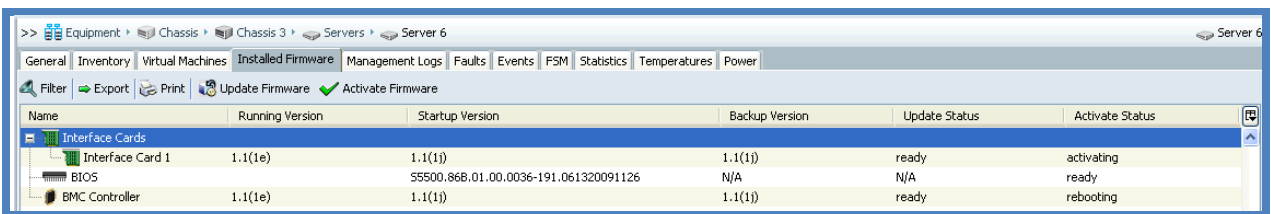

**Figure 10 - A firmware activation in-progress**

#### Don't worry if you get these errors: the BMC is being rebooted!

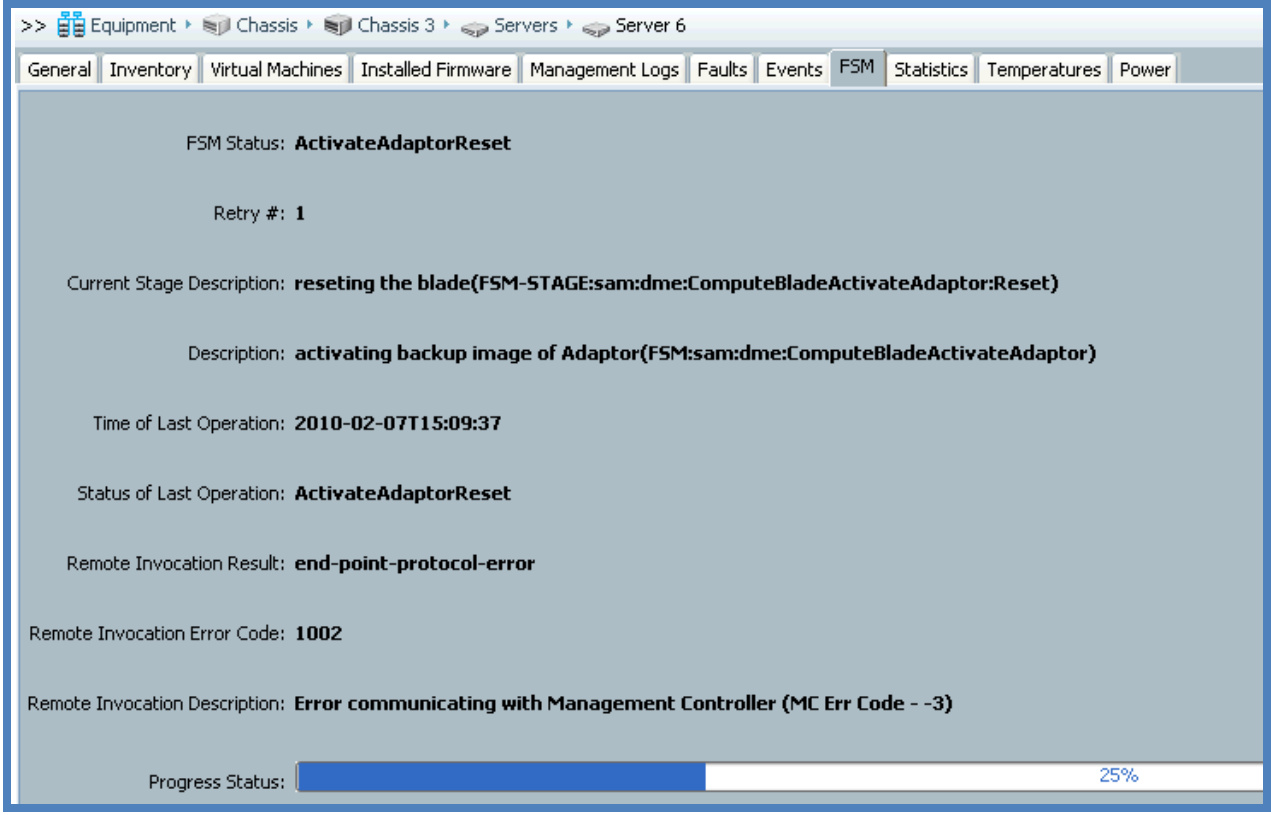

**Figure 11 - The BMC is being updated and is unavailable which triggers these normal messages**

In three or four minutes, the activation is complete.

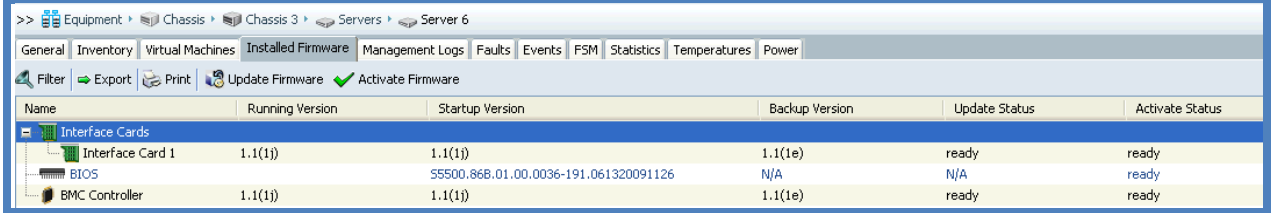

**Figure 12 - Firmware activation complete**

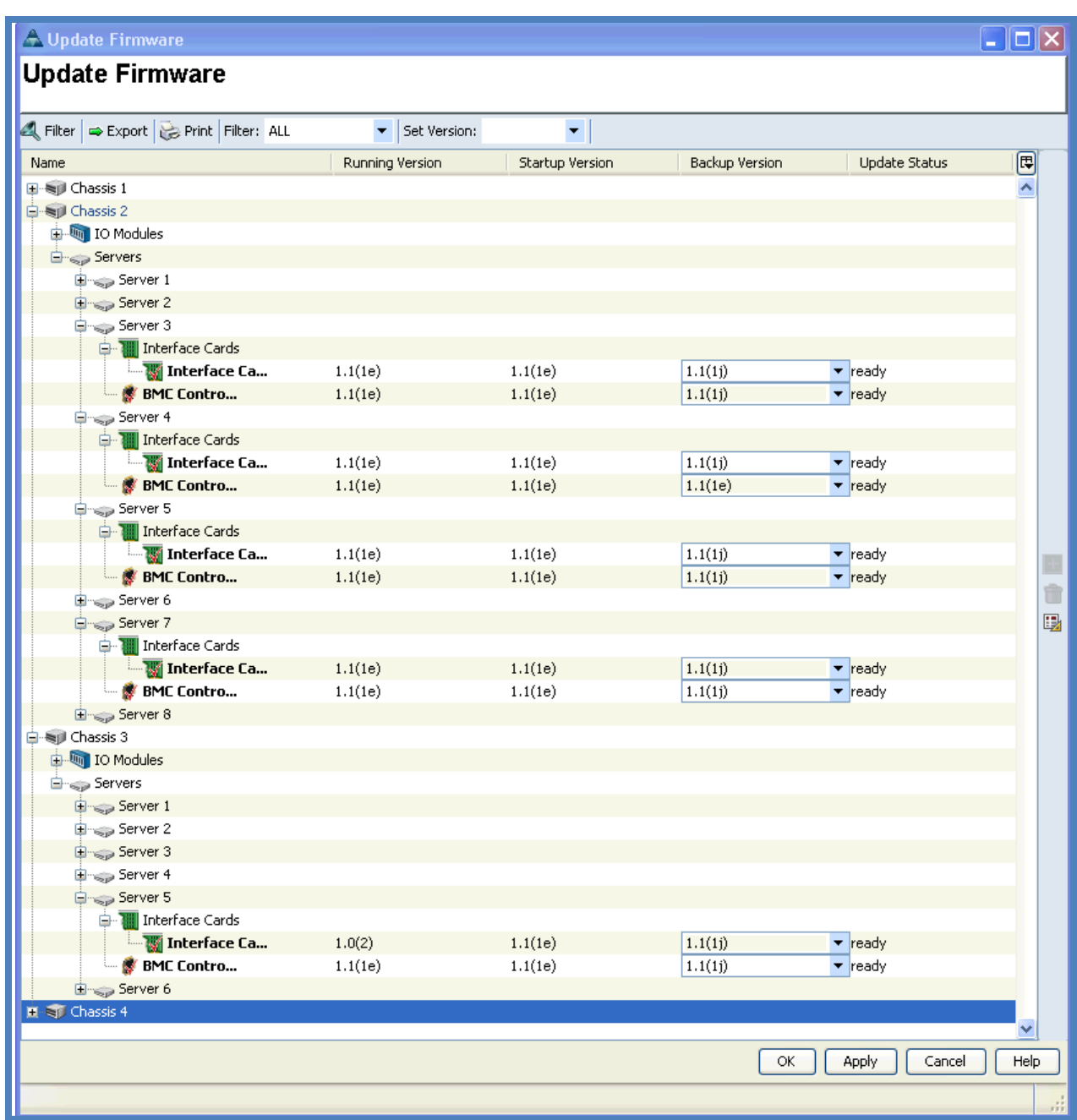

We can directly update blades in bulk using the Equipment  $\rightarrow$  Firmware Management tab.

**Figure 13 - Bulk blade firmware upgrade**

It took three minutes to update those five servers.

I'm now going to activate the BMC and CNAs on Chassis 2 only, simulating the operational situation of chassis 2 running a set of compute that I can update in a specific change window, whereas chassis 4 cannot be updated until another change window.

<span id="page-11-0"></span>By selecting chassis 2 in the left hand navigation column, then clicking the Installed Firmware tab, I can confirm that servers 3, 4, 5 and 7 have been updated (Backup version is 1.1.1j) and now I can click Activate Firmware to complete the instalation.

### **Act 3: Update by Policy**

*Summary: This allows you to automatically update blades with Service Profiles.*

For servers that are in-service and running workloads you will want to schedule a time when you can update the components. When that time comes you want to implement the change as efficiently as possible, using a proven practice, and that's what Host Management and Firmware Management policies allow you to do.

The Management Firmware policy takes care of the BMC update, and the Host Firmware policy does the rest of the components.

You create these policies ahead of time, attach them to a Service Profile and through associating this profile with a blade, the blades firmware will be upgrade.

If you attach the policies to a Service Profile that is already associated with a blade, that blade will be rebooted – you are warned first, so take heed of the notice! Don't attach a policy to a service profile unless you are managing that change properly: ie. you understand the impact, you have authorization and a change window.

This is part of the "Wire Once and Walk Away" design of UCS: you configure the policies once, then apply them multiple times. Simple.

Create the Host Management Policy first to take care of the Service Profile's blade BMC:

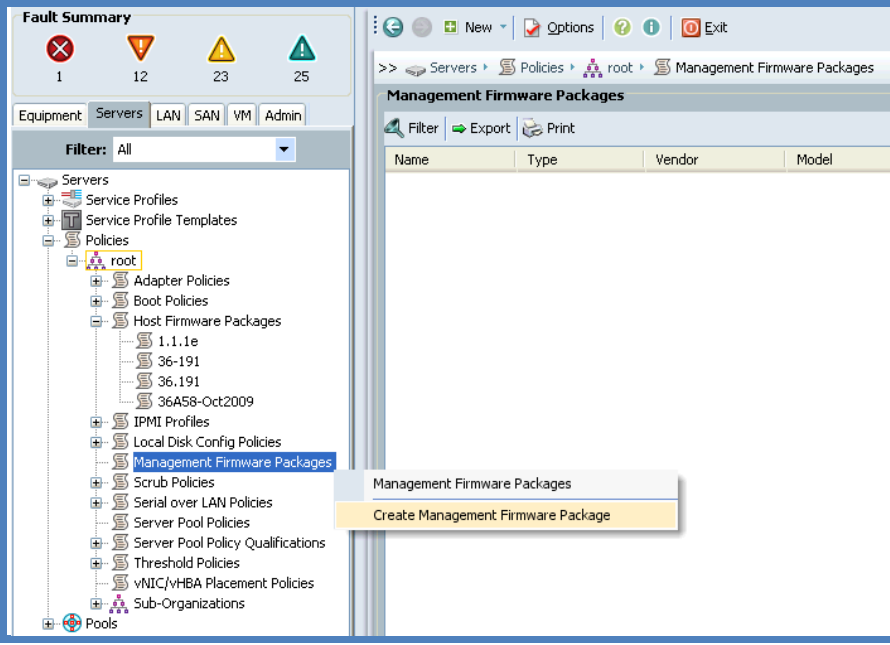

**Figure 14 - Creating a Management Firmware package**

I will title the policy to match the release (1.1.1j) and sort the BMC Firmware Packages by descending Version so that 1.1.1j images are at the top.

There are three images – so which do I choose? The answer is: all three. This policy will be attached to any Service Profile, even though the Service Profiles might run on different hardware. If the Service Profile runs on a B200 or a B250, this policy will still work if all of the images are in the policy. UCS takes care of selecting the correct image for the hardware so you don't have to.

If UCS didn't do this, you'd have to create a policy for each image which is clearly a less efficient way of working.

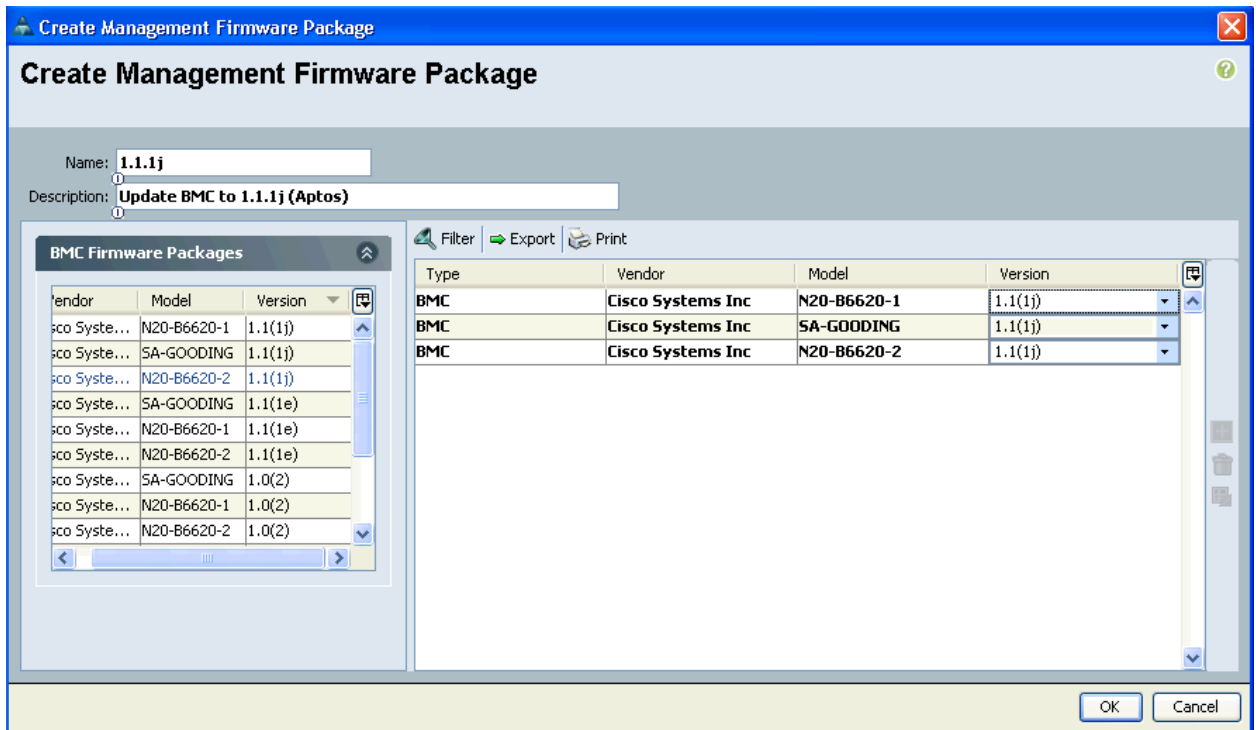

And we're done!

Unified Computing, Cisco Advanced Services

Now we can create the Host Firmware policy for the rest of the components, but all the same principles apply. Simple.

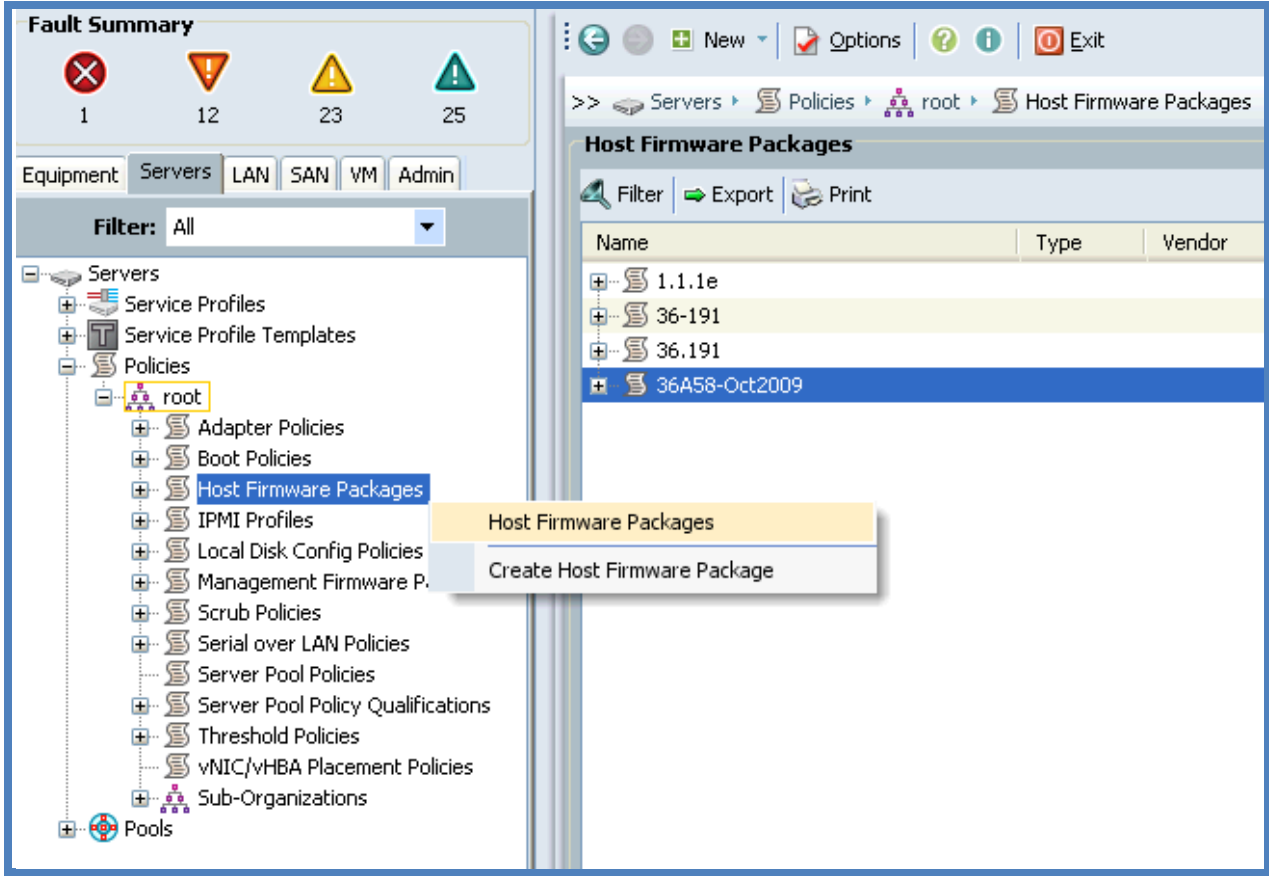

**Figure 15- Creating a Host Firmware policy**

# ahaha

### Unified Computing, Cisco Advanced Services

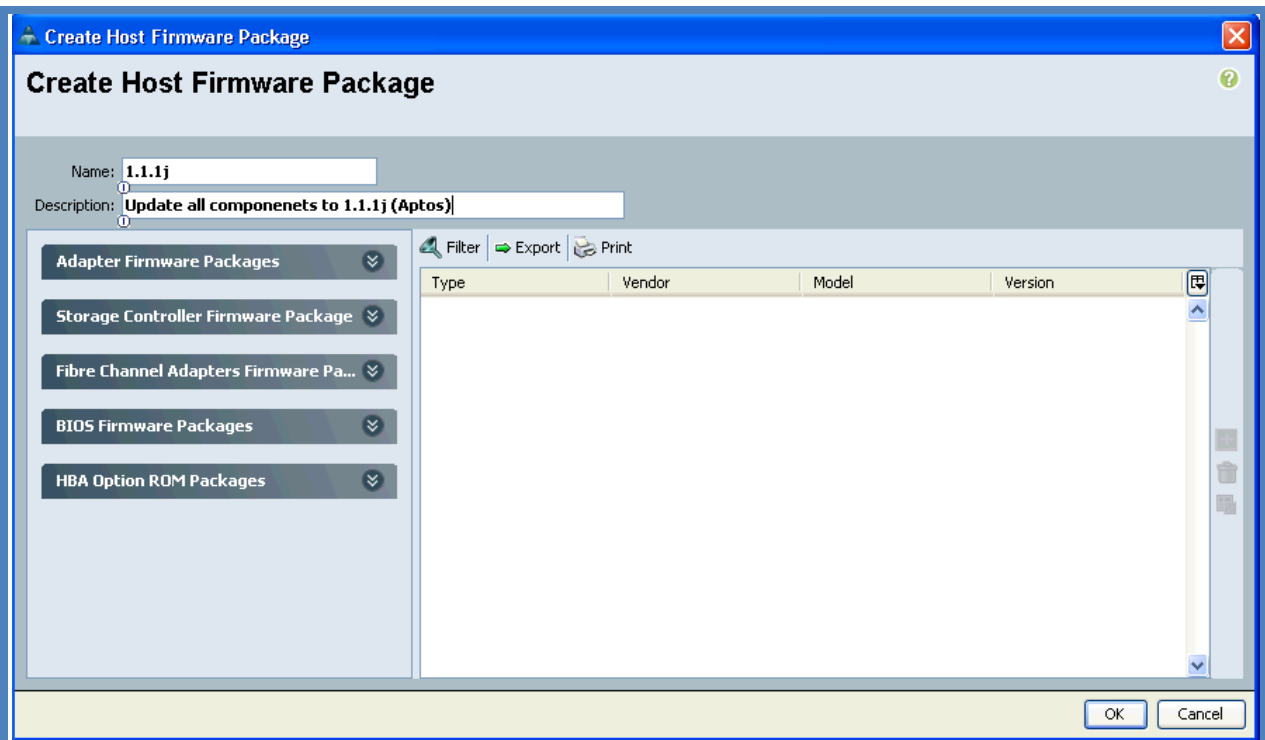

**Figure 16 - Selecting the images to go into the policy**

For the Adapter Firmware package I can add all the 1.1.1j images.

For the Storage Controller, Fibre Channel Adapter, BIOS Firmware and HBA Option ROM I want to pick specific images to keep my policy clear.

I need to know the image names from the 1.1.1j package so I pick the right ones, so I made notes from Equipment  $\rightarrow$  Firmware Management  $\rightarrow$  Packages

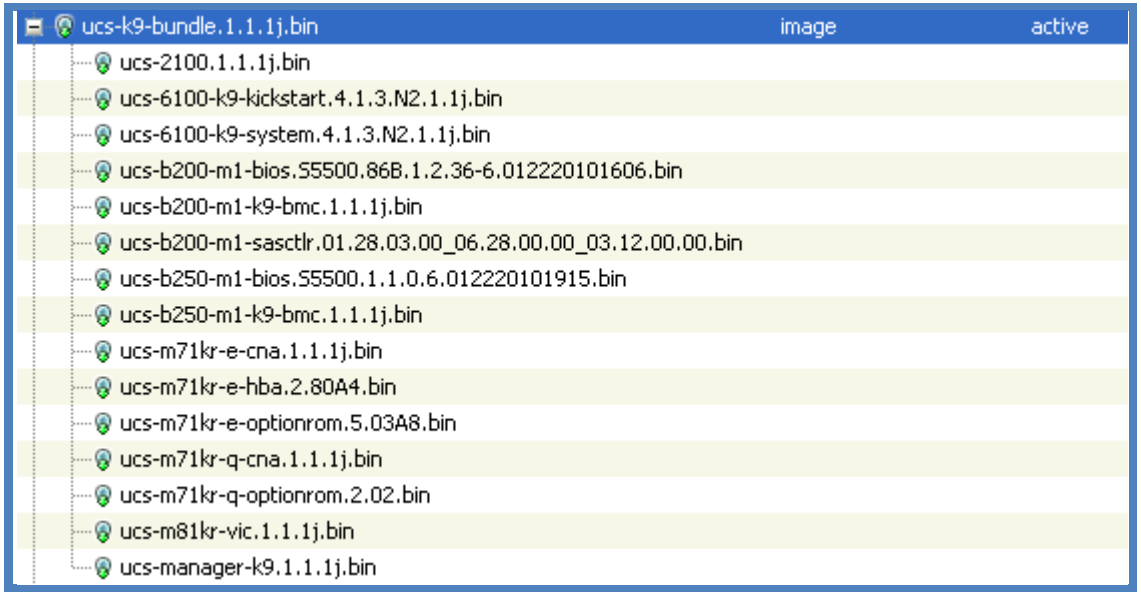

#### **Figure 17 - Listing the image filenames in the 1.1.1j package**

Here's what I need in the table below. Note when you are dragging the images into your policy, the OK popup will give the full image name to match above

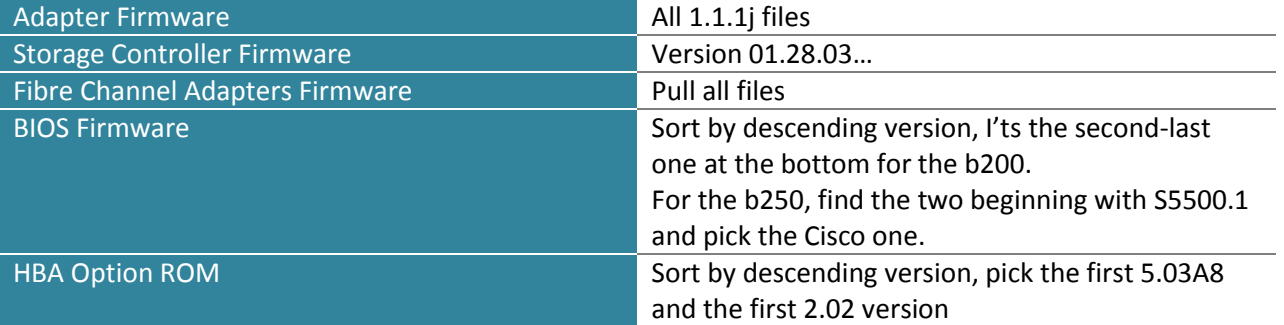

One last step is to delete any items of your policy that have "MENLO", "PALO" and "GOODING" kind of names in them – these are duplicate packages.

### Unified Computing, Cisco Advanced Services

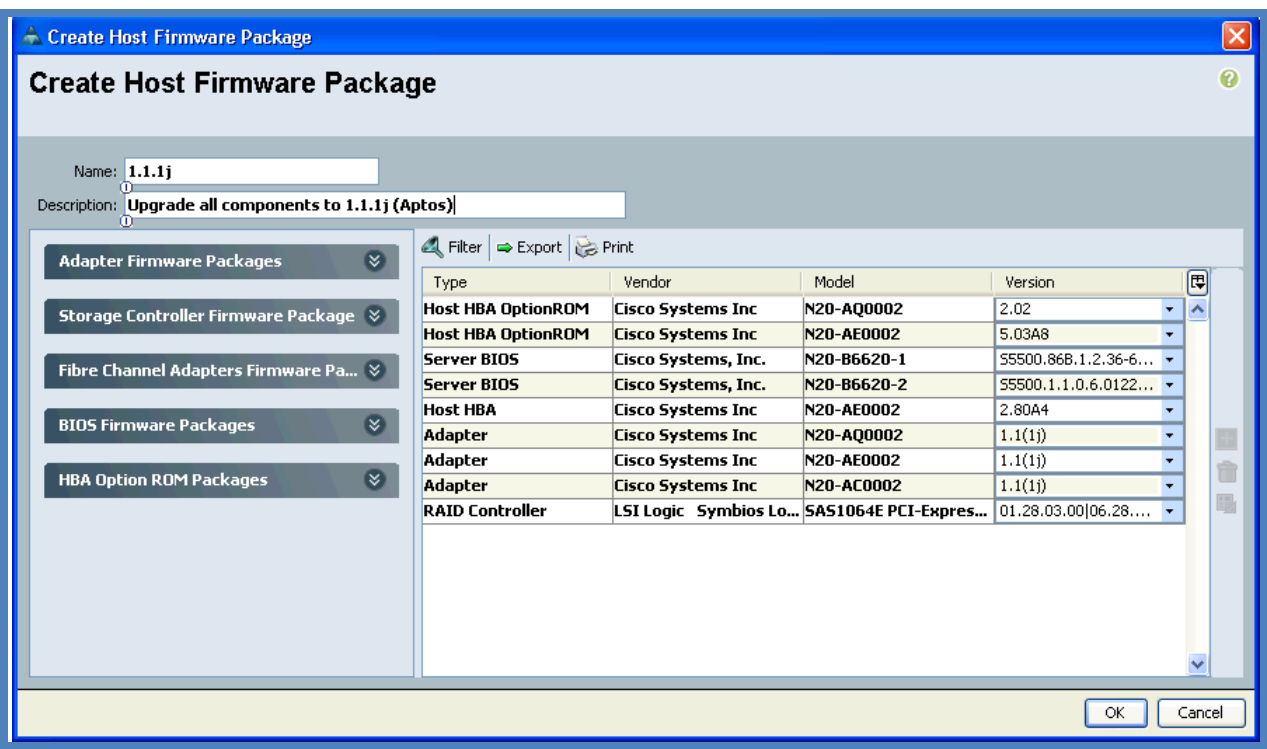

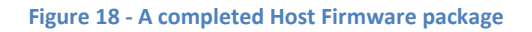

Now to try it out. I have a service profile called esx4i-a and it is currently associated with blade chassis-3/server-1.

I know that this blade is running on old firmware:

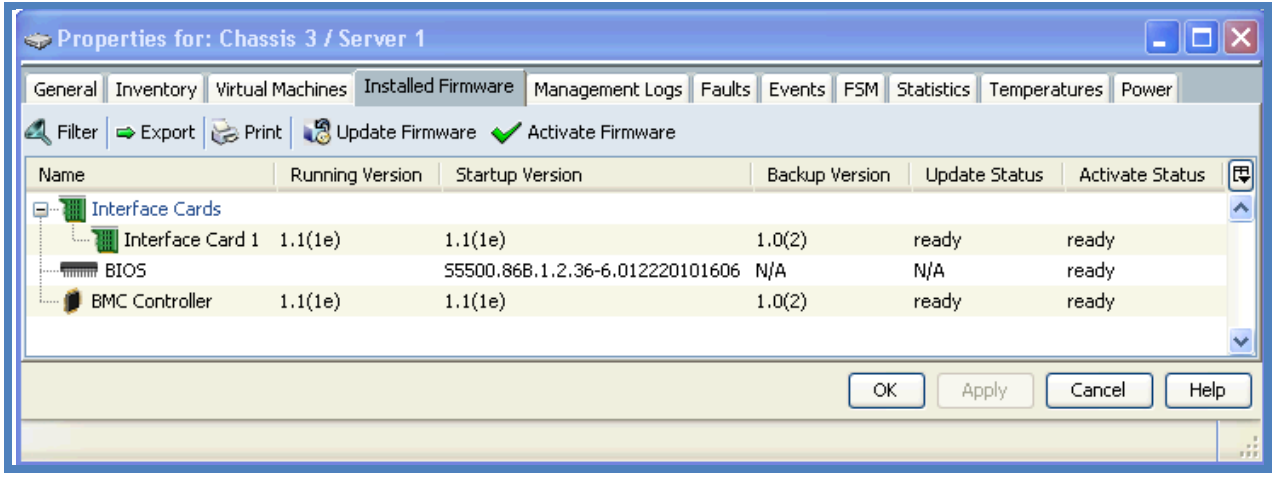

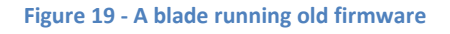

ahaha **CISCO** 

My service profile doesn't have a Host Management nor Host Firmware policy attached, so if I wanted to upgrade the firmware I need to attach my new policies which will disrupt the blade.

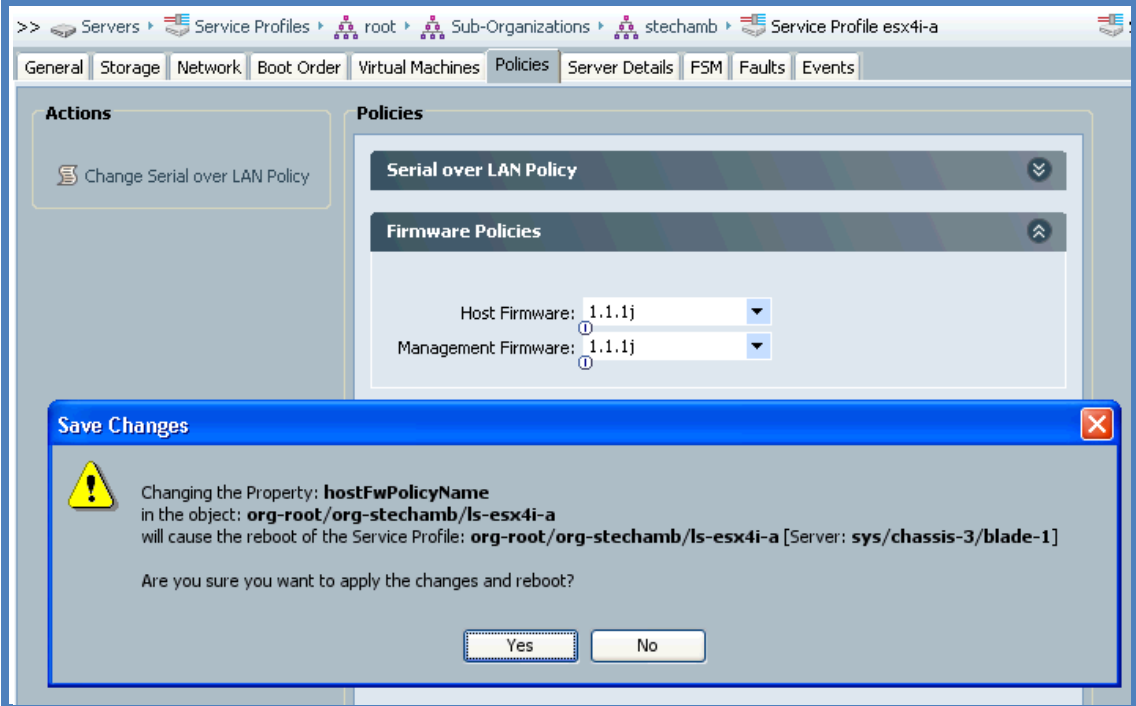

**Figure 20 - Attaching the policies to the service profile**

Watch the FSM apply the updates:

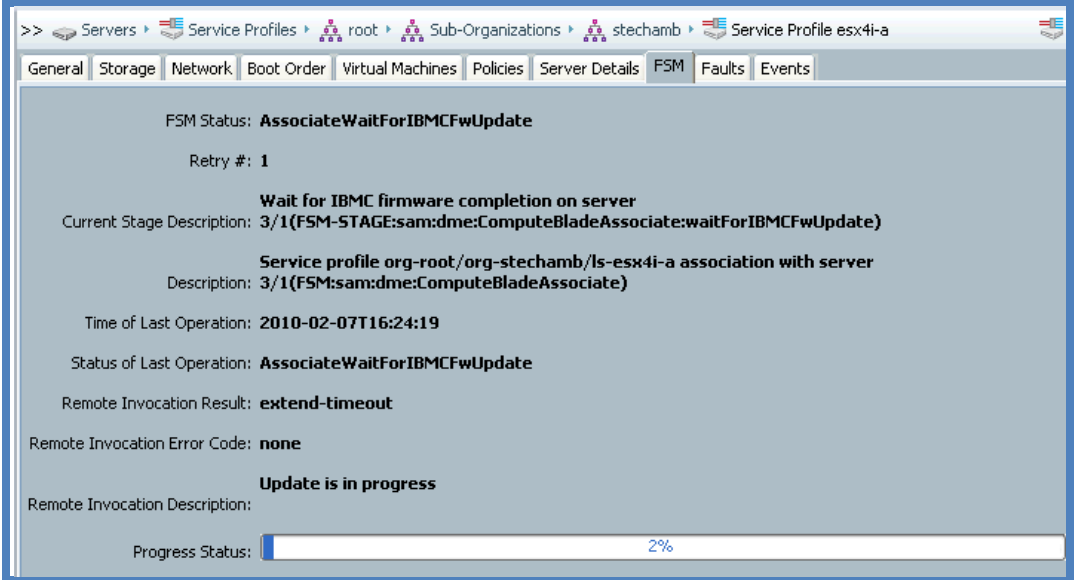

**Figure 21 - Watching the FSM update a blade**

# ahaha

UCS will now reset the blade, implement all the images on the blade components, and bring the service profile back up, which in my case is an ESX4i instance.

| Properties for: Chassis 3 / Server 1                                         |                 |                    |                                         |                |                               |                 |      |
|------------------------------------------------------------------------------|-----------------|--------------------|-----------------------------------------|----------------|-------------------------------|-----------------|------|
| General   Inventory   Virtual Machines                                       |                 | Installed Firmware | Management Logs   Faults   Events   FSM |                | Statistics Temperatures Power |                 |      |
| Export Print   9 Update Firmware <a> Activate Firmware<br/>Filter<br/>Ő.</a> |                 |                    |                                         |                |                               |                 |      |
| Name                                                                         | Running Version | Startup Version    |                                         | Backup Version | Update Status                 | Activate Status | 囘    |
| Interface Cards<br>⊟…                                                        |                 |                    |                                         |                |                               |                 |      |
| $\lim_{x\to 0}$ Interface Card 1 1.1(1j)                                     |                 | 1.1(1j)            |                                         | 1.1(1e)        | ready                         | ready           |      |
| <del>… ¶iiiiiii</del> BIOS                                                   |                 |                    | S5500.86B.1.2.36-6.012220101606         | N/A            | N/A                           | ready           |      |
| <b>BMC</b> Controller                                                        | 1.1(1j)         | 1.1(1j)            |                                         | 1.1(1e)        | ready                         | ready           |      |
|                                                                              |                 |                    |                                         |                |                               |                 |      |
|                                                                              |                 |                    |                                         | OK             | Apply                         | Help<br>Cancel  |      |
|                                                                              |                 |                    |                                         |                |                               |                 | ith. |

**Figure 22 - A blade that has had its firmware upgrade by policies**

If you create a new service profile and these two firmware policies are attached, whatever blade is associated – no matter what CNA type, or blade type – will be running the latest 1.1.1j firmware because if the blade is running old firmware, the policy will update it. This update process takes less than five minutes so it doesn't impact service profile deployment times.